# **ขั้นตอนการแจ้งลบ Paper ในคลังข้อมูลของ Turnitin (Module Instructor)**

ศรัญญาภรณ์ โชลิตกุล บรรณารักษ์ชำนาญการ

ปิยะธิดา ปรางค์โคกกรวด นักเอกสารสนเทศปฏิบัติการ

#### \*\*\*\*\*\*\*\*\*\*\*\*\*\*\*\*\*\*\*\*\*\*\*\*

1. Instructor เข้าสู่ระบบการใช้งาน Turnitin และไปที่ Class Name ที่มี paper ที่ต้องการลบ

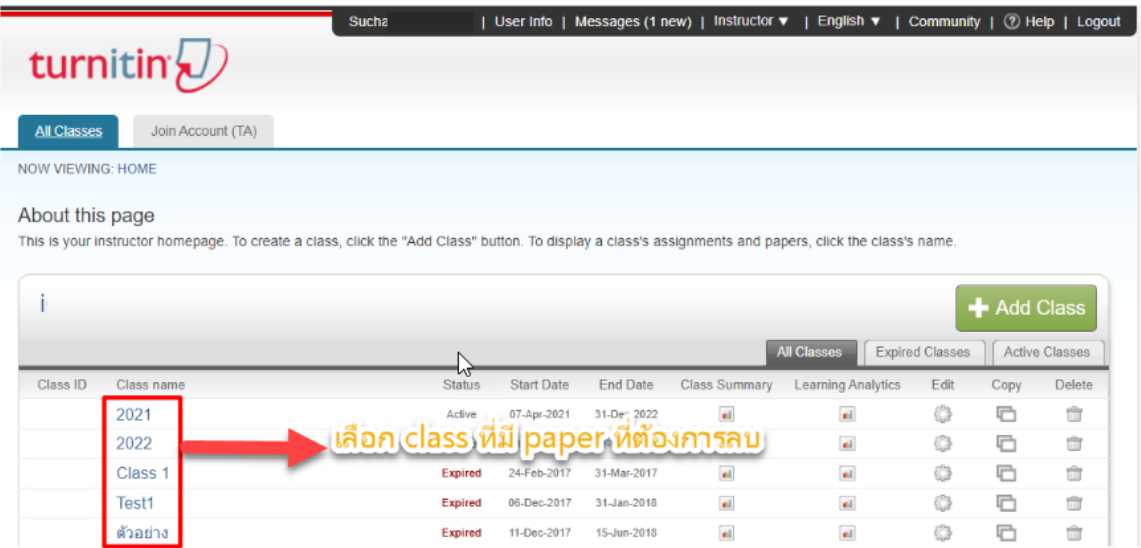

# 2. กดที่ View แล้วเลือก paper ที่ต้องการลบ

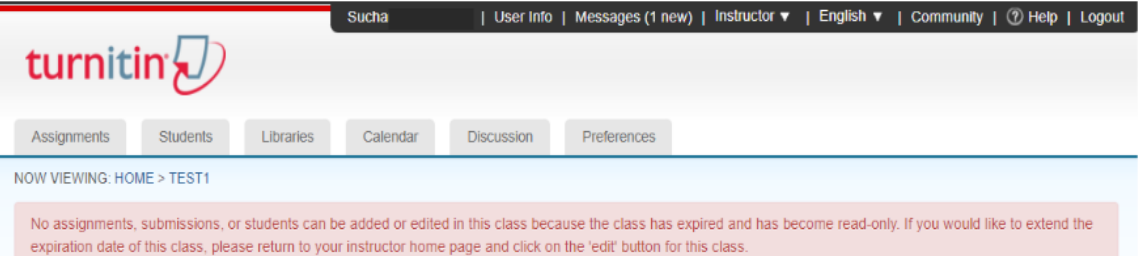

#### About this page

This is your class homepage. Click the "Add assignment" button to add an assignment to your class homepage. Click an assignment's "View" button to view the assignment inbox and any submissions that have been made to the assignment. You can make submissions by clicking on the "Submit" option in the assignment's "More actions" menu.

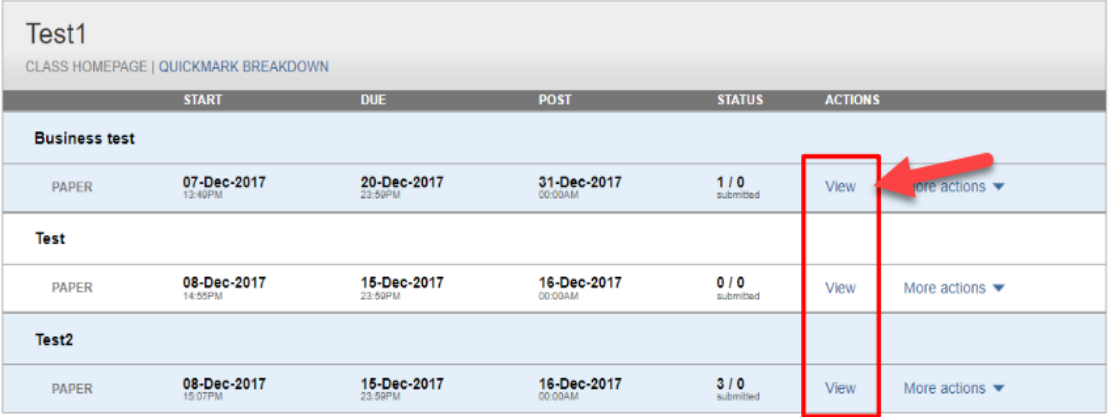

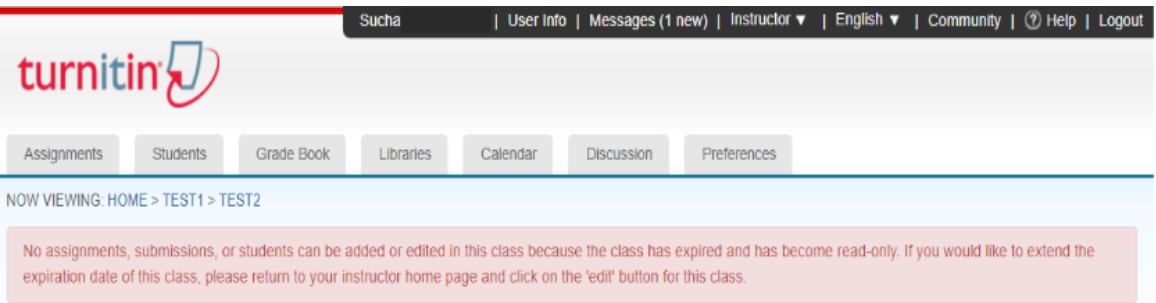

## About this page

This is your assignment inbox. To view a paper, select the paper's tipe. To view a Similarity Report, select the paper's Similarity Report icon in the similarity column. A ghosted icon indicates that the Similarity Report

# Test<sub>2</sub>

**INBOX | NOW VIEWING: NEW PAPERS ▼** 

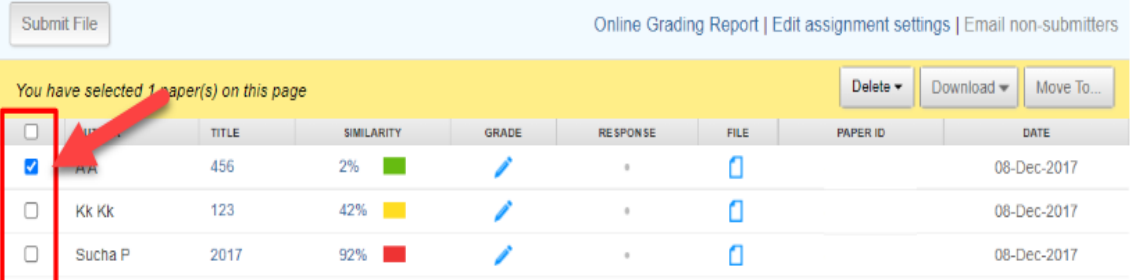

3. กดที่ Delete แล้วเลือก Request permanent deletion

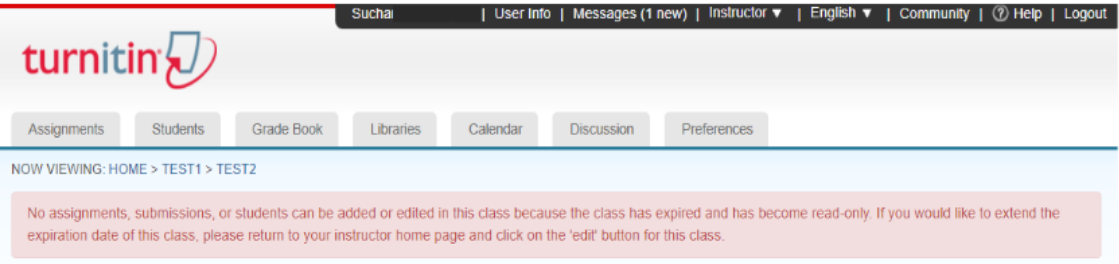

### About this page

This is your assignment inbox. To view a paper, select the paper's title. To view a Similarity Report, select the paper's Similarity Report icon in the similarity column. A ghosted icon indicates that the Similarity Report has not yet been generated.

#### Test<sub>2</sub>

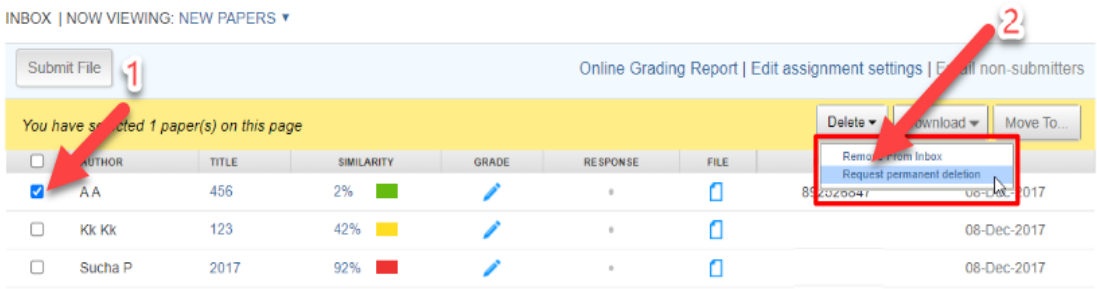

# 4. กด Continue

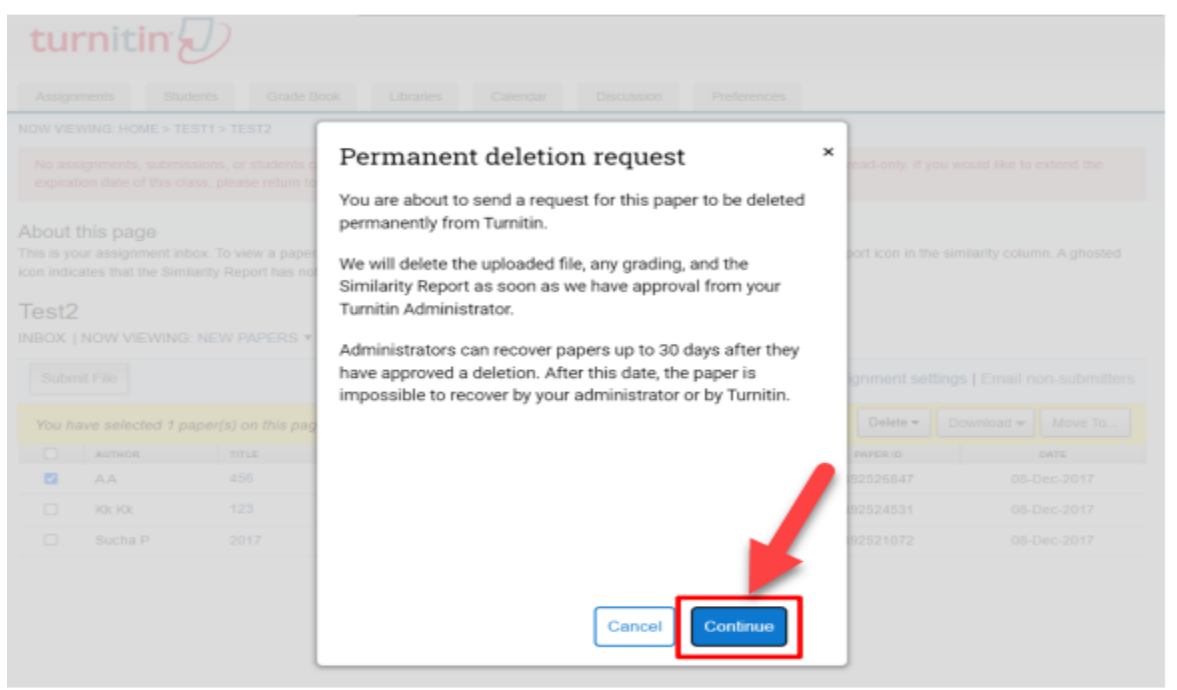

5. เลือก Reason for Deletion จากนั้นกด Continue

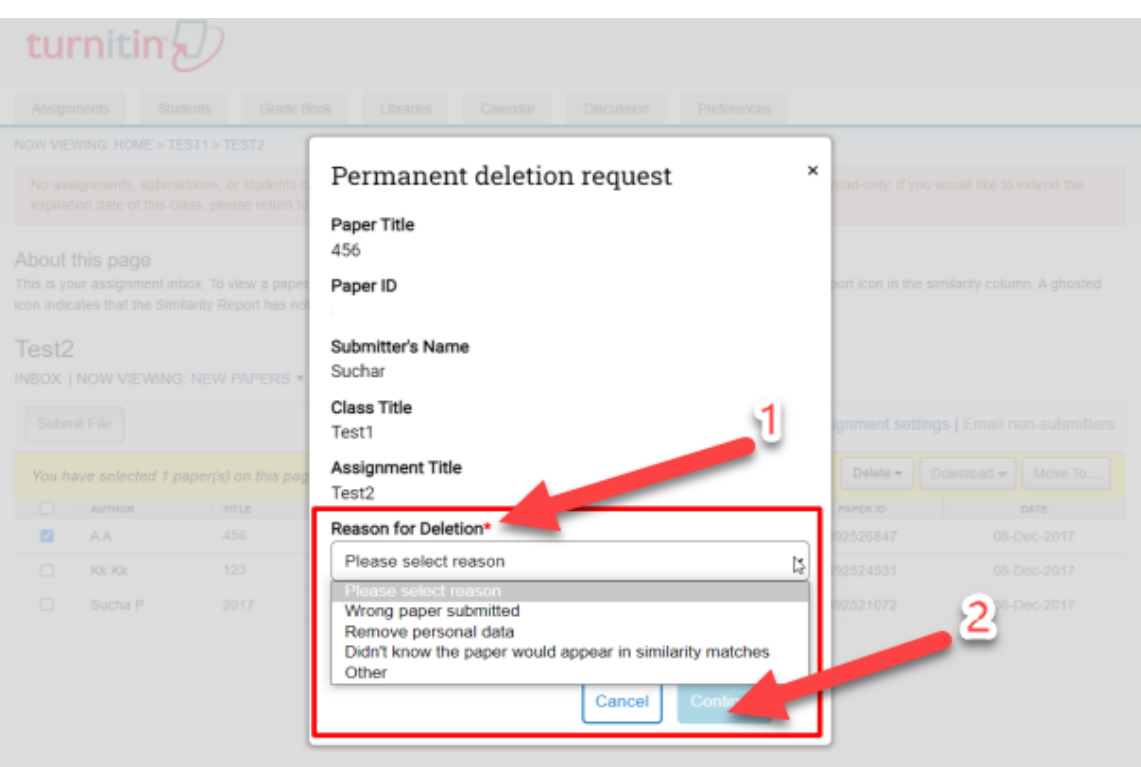

6. พิมพ์คำว่า DELETE เพื่อยืนยันการแจ้งลบ จากนั้นกด Confirm

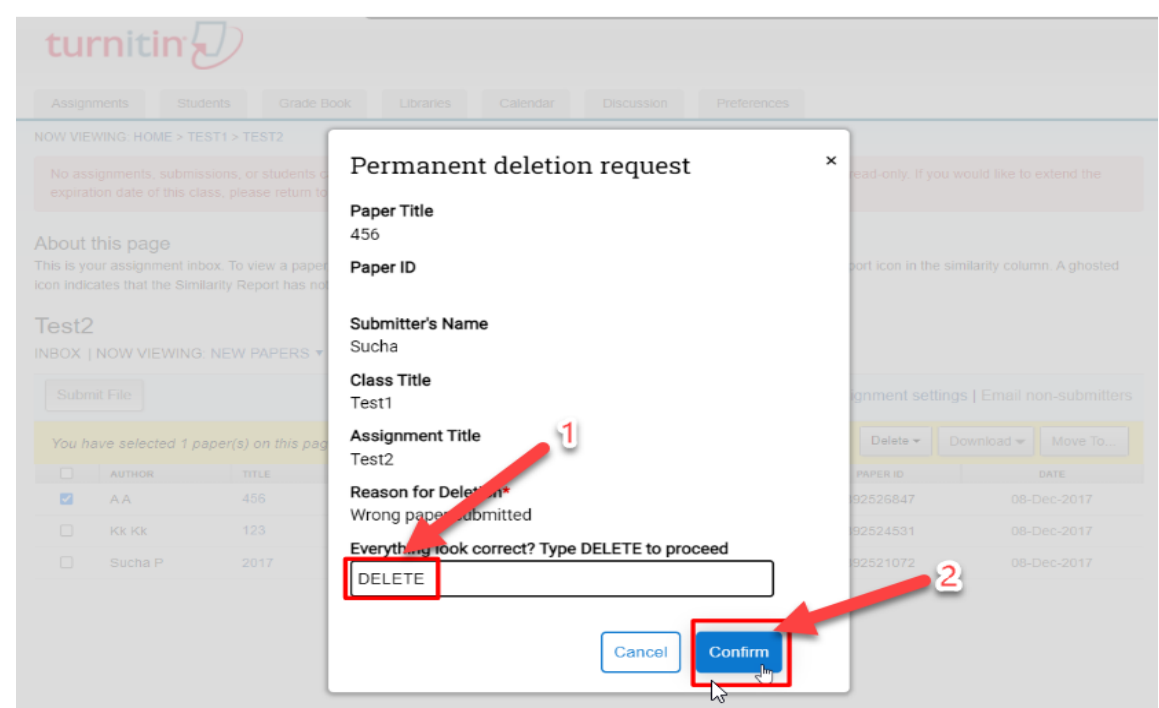

7. หน้าจอของผู้ใช้จะปรากฎผลว่าได้แจ้งลบไปยัง Admin ของสถาบัน (มหาวิทยาลัยเกษตรศาสตร์) เรียบร้อยแล้ว จากนั้นรอ Admin ยืนยันการลบ paper ต่อไป

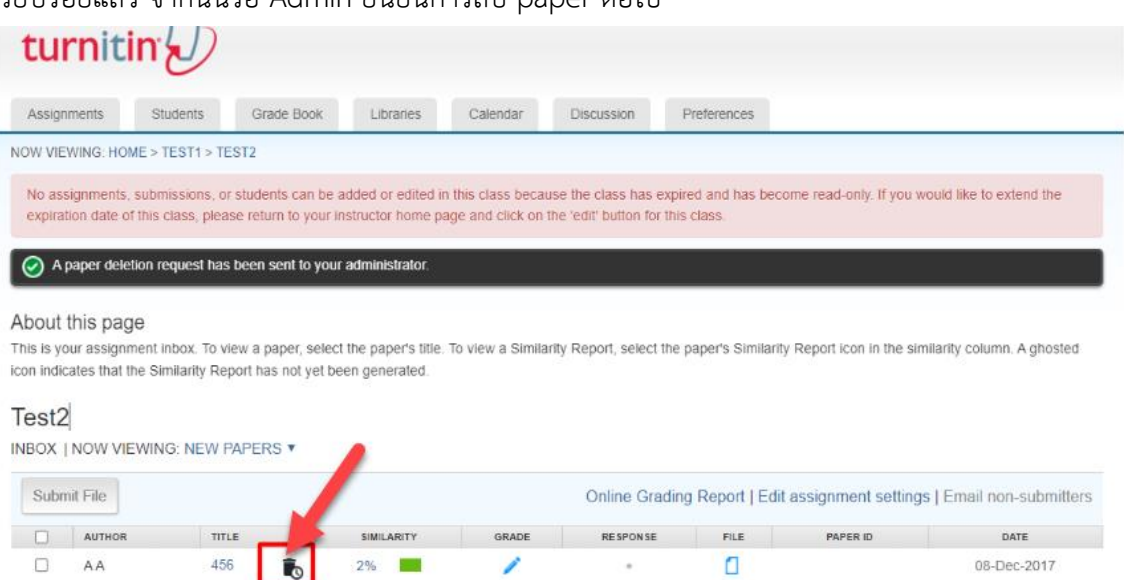

8. หากทำการลบแล้ว และต้องการกู้ paper คืน สามารถทำได้ภายใน 30 วัน หากเกินกว่านั้น paper นั้นจะ ลบออกจากระบบโดยถาวร

٥

Ò

08-Dec-2017

08-Dec-2017

 $\Box$ 

 $\Box$ 

**KK KK** 

Sucha P

123

2017

42%

92%